# Guide d'utilisateur en Français

# Gamme iCarsoft V2.0

BMM V2.0, FA V2.0, FR V2.0, JP V2.0, KR V2.0, LR V2.0, MB V2.0,

OP V2.0, POR V2.0, US V2.0, VAWS V2.0, VOL V2.0,

CR PRO, EU PRO

# **Précautions de sécurité et avertissements**

Pour prévenir des blessures , des dommages aux véhicules ayant un lien avec l'utilisation de l'interface V2.0, veuillez s'il vous plaît lire attentivement ce manuel d'utilisateur pour la première fois et bien respecter les consignes de sécurité suivantes :

Au minimum lorsque vous travaillez sur un véhicule à l'aide de l'interface :

- Toujours effectuer les tests sur votre véhicule dans un environnement sécuritaire.

- Ne pas essayer d'utiliser ou observer l'outil tout en conduisant un véhicule. L'exploitation ou l'observation de l'outil en roulant peux amener le conducteur à une certaine distraction et provoquer un accident mortel.

- Nécessité de protection oculaire de sécurité, des vêtements qui répond aux normes ANSI.

- Gardez les vêtements, les cheveux, les mains, les outils, l'équipement d'essai, etc loin de toutes les pièces mobiles ou chaudes du moteur.

- Faire fonctionner le véhicule dans un espace de travail bien ventilé.

- Les gaz d'échappement sont toxiques.

- Mettre des cales devant les roues motrices et ne jamais laisser le véhicule sans surveillance pendant les tests.

- Soyez extrêmement prudent lorsque vous travaillez autour de la bobine d'allumage, du chapeau du distributeur, les fils d'allumage et les bougies. Ces éléments créent des tensions dangereuses lorsque le moteur est en marche.

- Placez la transmission en Park (A / T) ou Neutre (M / T) et assurez-vous que le frein de stationnement est actif .

- Gardez un extincteur approprié pour l'essence / chimiques / feux électriques à proximité.

- Ne pas brancher ou débrancher un équipement de test alors que le contact est mis ou si le moteur est en marche.

- Gardez cet outil sec, propre, exempt d'huile ,d'eau ou de graisse. Utilisez un détergent doux ou un chiffon propre pour nettoyer si nécessaire.

# Table des matières

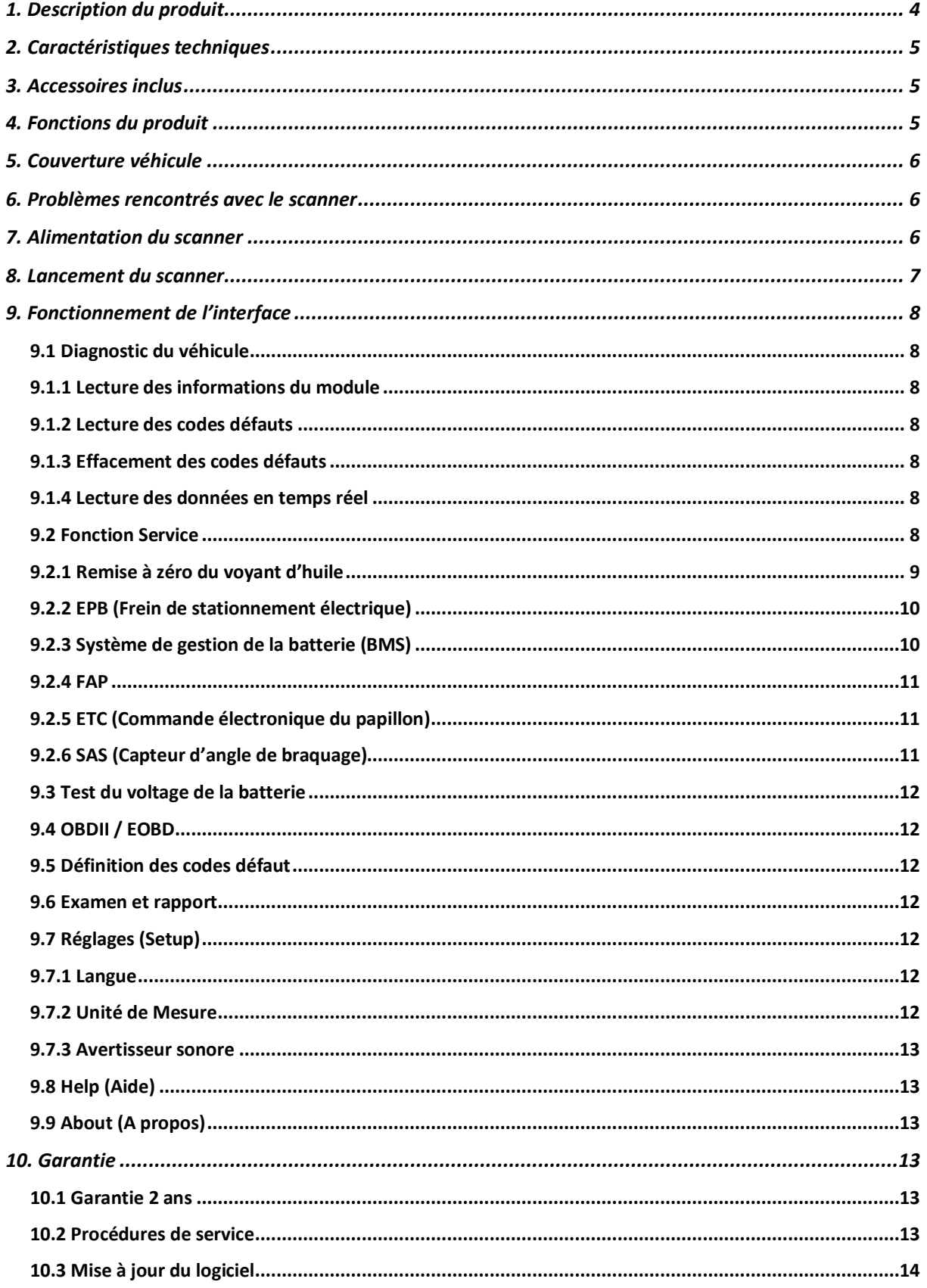

# **1. Description du produit**

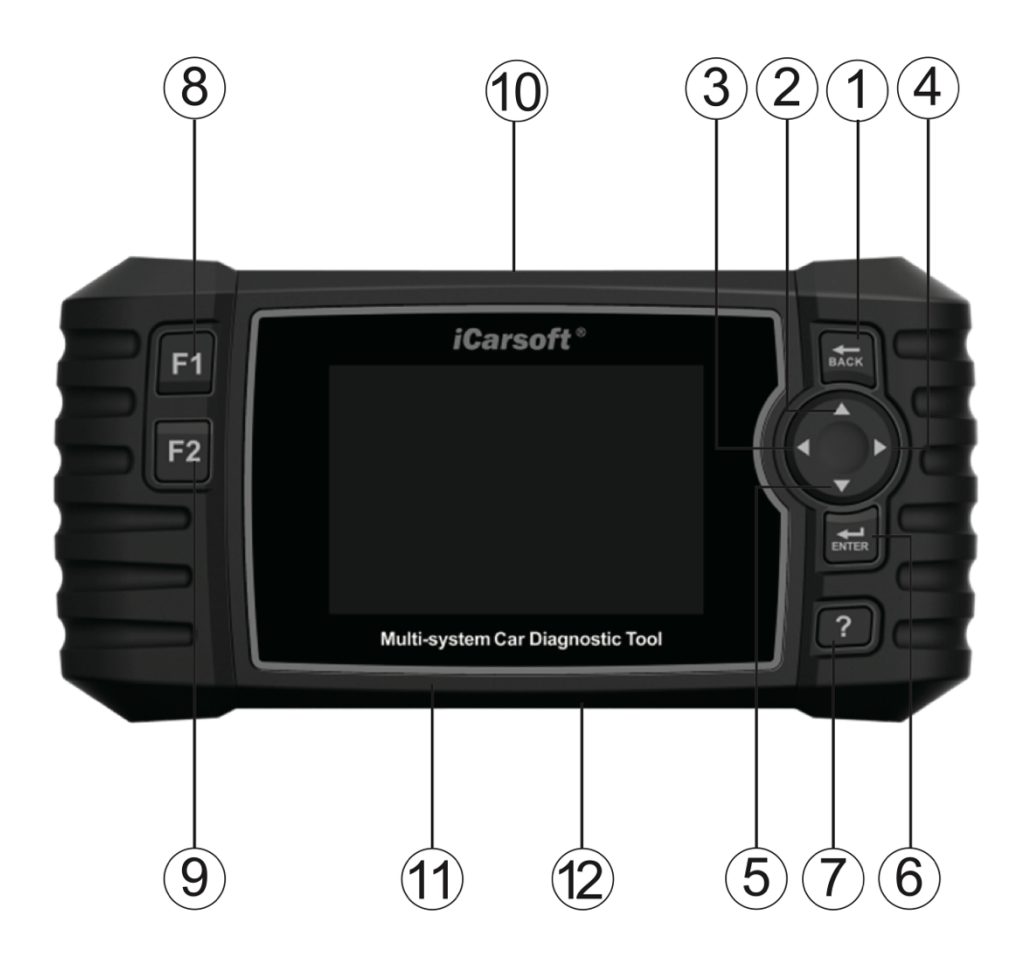

- 1. Bouton Back (Retour) Permet de revenir au menu précédent
- 2. Bouton haut Déplace le curseur vers le haut
- 3. Bouton gauche Déplace le curseur vers la gauche
- 4. Bouton droite Déplace le curseur vers la droite
- 5. Bouton bas Déplace le curseur vers le bas
- 6. Bouton Enter Permet de valider un choix / une sélection
- 7. Bouton Aide Permet d'obtenir des informations sur le test en cours
- 8. Bouton fonction F1 A utiliser dans des usages spécifiques
- 9. Bouton fonction F2 A utiliser dans des usages spécifiques
- 10. Prise OBDII Permet de connecter l'interface au véhicule via le câble OBDII fourni
- 11. Emplacement de la carte SD

12. Prise mini USB – Permet de connecter l'interface à un ordinateur pour le transfert de données ou les mises à jour du logiciel

# **2. Caractéristiques techniques**

- A) Écran de 4 pouces TFT LCD, 480\*320 pixels
- B) Température de fonctionnement : de 0° à 50°C
- C) Température de stockage : de -20° à 70°C
- D) Voltage d'utilisation : de 9 à 18 volts
- E) Tension d'utilisation : 150mA 12 volts
- F) Consommation : 1.8 W
- G) Dimensions : 206 \* 104.1 \* 32.6mm
- H) Poids : 312 grammes

# **3. Accessoires inclus**

- Guide d'utilisation
- Câble USB pour mise à jour du produit
- Câble OBDII pour connexion au véhicule à diagnostiquer
- Carte SD pour stockage de la base de données véhicules

# **4. Fonctions du produit**

- 1. iCarsoft V2.0 permet de lire et d'effacer tous les codes défauts sur votre véhicule. Il permet de diagnostiquer le moteur, la transmission, l'ABS, l'airbag, l'électronique, …
- 2. Compatible OBDII / EOBD avec dix modes d'opérations
- 3. Lire les valeurs du véhicules en temps réel
- 4. Diagnostic complet de tous les calculateurs du véhicule
- 5. Facile à utiliser à l'aide des boutons de navigation
- 6. Remise à zéro des vidanges / entretiens
- 7. Désactive et réactive le système EPB (le frein de stationnement électrique) en cas de remplacement ou de réinitialisation du système
- 8. Prend en charge le système BMS pour le remplacement de la batterie
- 9. Système de contrôle de la régénération du filtre à particules (FAP). Processus de régénération du FAP avec blocage et désactivation du FAP
- 10. Système de commande électronique du papillon (ETC)
- 11. Calibrage du capteur d'angle de braquage (SAS)
- 12. La fonction d'impression vous permet d'imprimer sur votre ordinateur les diagnostic enregistrés dans l'interface.
- 13. Test de batterie qui vous permet de connaître en quelques secondes le voltage de la batterie via la prise OBD.
- 14. Bibliothèque de codes défauts dans laquelle vous pouvez naviguer librement.
- 15. Mise à jour sur PC
- 16. Multi langues : Français, Anglais, Allemand, Néerlandais et Espagnol

# **5. Couverture véhicule**

Pour vérifier la couverture de votre interface iCarsoft V2.0, rendez-vous directement sur notre site : www.icarsoft-france.fr puis sélectionnez votre modèle d'interface. Une liste complète des véhicules compatibles est disponible pour chaque référence.

#### **6. Problèmes rencontrés avec le scanner**

#### **Problème de connexion avec le véhicule :**

S'il existe un problème de connexion entre l'outil de diagnostic et le véhicule , et si l'interface n'arrive pas à se connecter au calculateur moteur.

Il est nécessaire de vérifier les étapes suivantes :

1) Vérifiez que votre clé est en +APC (contact mis).

2) Vérifiez si la prise du scanner est correctement branché à la prise OBD de votre véhicule.

3) Vérifiez si votre véhicule est compatible OBDII (normalement diesel à partir de 2004 et essence à partir de 2001). N'hésitez pas à nous contacter si besoin de renseignement sur le sujet.

4) Coupez le contact pendant 10 secondes et remettez la clé en +APC.

5) Vérifier l'état des connecteurs (de la prise OBDII et du calculateur moteur).

#### **Le scanner ne veut pas s'allumer ...**

Si le scanner a du mal à s'allumer ou s'interrompt pendant certaines manipulations , vous devez vérifier les points suivants

1) Vérifiez si la prise du scanner est bien branché à la prise OBD de votre véhicule (contact mis).

2) Regardez l'états des broches du connecteur de votre scanner ainsi que celles de votre prise OBDII de votre véhicule, pour identifier s'il n'y aurait pas de broches tordues ou cassées.

3) Vérifiez la tension de votre batterie. Si elle avoisine les 9V, cela provoquera un dysfonctionnement de l'outil.

#### **7. Alimentation du scanner**

Le scanner ne fonctionne pas avec des batteries et nécessite une alimentation extérieure . Celle-ci est prise sur la prise OBD de votre véhicule. Pour ce faire, vous devez donc dans un premier temps :

1) Identifier la prise OBDII de votre véhicule (sous le volant, cendrier , etc...)

2) Brancher le scanner à la prise OBDII de votre véhicule.

## **8. Lancement du scanner**

1) Mettez la clé en position « contact coupé ».

2) Localisez la prise OBDII de votre véhicule. La prise OBDII sur votre véhicule peut ressembler à ça :

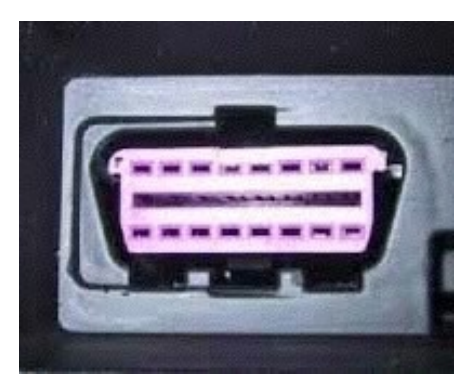

Sur les véhicules Européens en règle générale, cette prise se trouve dans la planche de bord de votre véhicule . Soit sous le volant (côté gauche) soit juste au centre, voir même au niveau du cendrier.

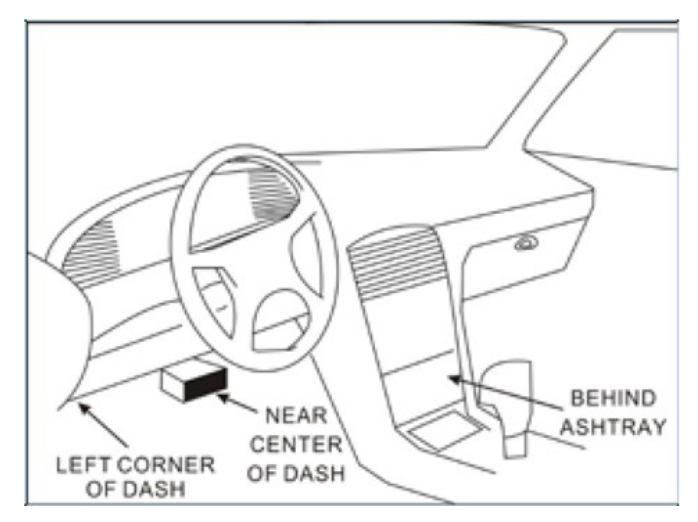

Si vous n'arrivez pas à identifier la localisation de votre prise, n'hésitez pas à consulter le manuel d'utilisation de votre véhicule, ou simplement faire une recherche sur internet ( ou nous contacter si besoin).

3)Branchez la prise du scanner à la prise OBDII de votre véhicule. 4) Mettez le contact +APC ( il n'est pas nécessaire de démarrer votre véhicule)

5) Appuyez sur le bouton « BACK » pour entrer dans le menu

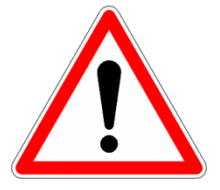

Attention à ne pas débrancher l'interface pendant que vous l'utilisez !!

# **9. Fonctionnement de l'interface**

# 9.1 Diagnostic du véhicule

Cette fonction vous permet d'effectuer un diagnostic complet du véhicule.

Vous pouvez lancer à partir de cette fonction un diagnostic complet ou sélectionner un module spécifique à diagnostiquer. (exemple : airbag)

9.1.1 Lecture des informations du module

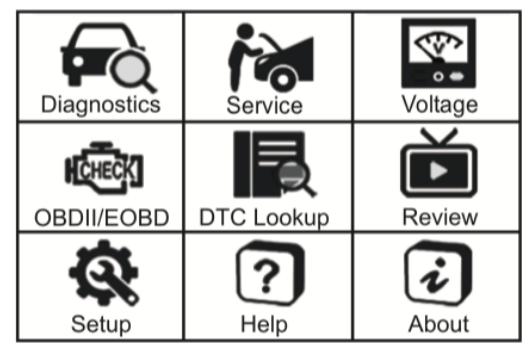

Permet d'obtenir les informations complètes du véhicule comme le VIN, le numéro de série d'une pièce, la version hardware, le fabricant de la pièce et la date de production du calculateur. Il est possible d'enregistrer ces informations.

9.1.2 Lecture des codes défauts

Permet la lecture des codes et l'affichage des codes défauts présents sur le véhicule. Il est également possible d'enregistrer les codes défauts dans l'interface.

9.1.3 Effacement des codes défauts

Permet rapidement de supprimer le code défaut du véhicule et d'éteindre le voyant du tableau de bord.

9.1.4 Lecture des données en temps réel

Permet d'afficher les données en temps réel du véhicule comme le niveau d'huile moteur, la température de l'huile, le régime moteur, … Ces informations peuvent être enregistrées dans l'interface.

# 9.2 Fonction Service

Avec iCarsoft V2.0, voici les différents systèmes disponibles : Remise à zéro entretiens / vidanges (Oil), le frein de stationnement électrique (EPB), prise en charge du système de batterie (BMS), le filtre à particules (FAP/DPF), le système de commande électronique du papillon (ETC) et le capteur d'angle de braquage (SAS).

Accédez à ces fonctions en sélectionnant l'icône Service dans le menu principal.

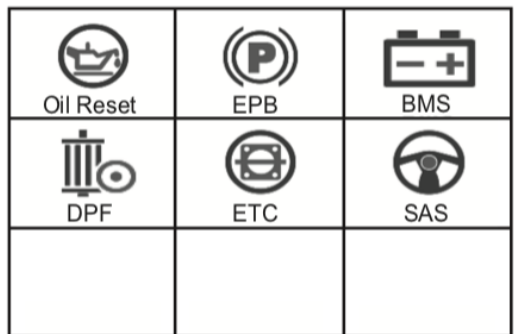

# 9.2.1 Remise à zéro du voyant d'huile

Sélectionnez l'icône « Oil Reset » dans le menu principal et attendez l'écran d'affichage des marques. Choisissez votre marque de véhicule.

Chaque véhicule peut avoir différentes méthodes pour effectuer la maintenance de l'huile moteur.

Généralement, le changement d'huile est recommandé lorsque le voyant est allumé, ou quand la période recommandée d'entretien est atteinte.

La fonction « Oil Reset » permet de remettre à zéro la période de maintenance et d'éteindre le voyant quand vous avez effectué le changement d'huile.

Vous avez la possibilité d'effectuer une remise à zéro manuelle, ou en communiquant avec l'interface. Voici le détail des 2 procédures :

# **Procédure de remise à zéro manuelle : (BMW comme exemple)**

1) Sélectionnez la fonction de réinitialisation de l'huile sur l'écran principal, sélectionnez BMW dans l'écran de marque du véhicule et appuyez sur OK.

2) Sélectionner les bonnes options, étape par étape, en fonction de chaque écran qui apparaît, jusqu'à l'identification de votre véhicule.

3) Après avoir entré les informations sur le véhicule, vous avez le choix entre la remise à zéro manuelle ou via l'interface. Choisissez la remise à zéro manuelle (manual reset). Si vous n'avez pas de choix, c'est que cette procédure n'est pas disponible sur votre véhicule.

4) Suivez les instructions pour réinitialiser le service manuellement.

5) Appuyez sur OK pour sortir.

#### **Procédure de remise à zéro via l'interface : (Mercedes comme exemple)**

1) Sélectionnez la fonction de réinitialisation de l'huile sur l'écran principal, sélectionnez BMW dans l'écran de marque du véhicule et appuyez sur OK.

2) Sélectionner les bonnes options, étape par étape, en fonction de chaque écran qui apparaît, jusqu'à l'identification de votre véhicule.

3) Après avoir entré les informations sur le véhicule, vous avez le choix entre la remise à zéro manuelle ou via l'interface. Choisissez la remise à zéro via l'interface (software reset). Si vous n'avez pas de choix, c'est que cette procédure n'est pas disponible sur votre véhicule.

4) Suivez les instructions pour réinitialiser le service.

5) Quand l'écran affiche que la tâche est terminée, appuyez sur OK pour sortir.

9.2.2 EPB (Frein de stationnement électrique)

L'entretien du système de frein de stationnement électronique (EPB) désactive et réactive le système EPB en vue de son remplacement et de son initialisation (exemple BMW).

1) Sélectionnez l'icône EPB dans la fonction Service, puis sélectionnez pas à pas les options adaptées à votre véhicule en fonction de chaque écran jusqu'à ce que les informations sur le véhicule soient identifiées.

2) Vous pouvez sélectionner Smart Scan, facile à utiliser pour les services EPB. Lorsque l'opération est terminée, vous pouvez appuyer sur OK pour quitter.

3) Vous pouvez également sélectionner le mode de sélection manuelle et sélectionner les options adaptées à votre véhicule, étape par étape, en fonction de chaque écran affiché jusqu'à ce que les informations relatives au véhicule soient identifiées. Le message «Remplacement du frein» s'affiche.

4) Après avoir activé l'étape d'activation, appuyer sur OK et activez l'étape de désactivation.

5 ) Appuyez sur OK pour sortir.

9.2.3 Système de gestion de la batterie (BMS)

Le système de gestion de la batterie (BMS), enregistre la nouvelle batterie dans le système pendant le remplacement de la batterie.

1) Sélectionnez l'option BMS dans l'icône de la fonction Service, vous pouvez choisir entre la fonction smart scan ou la sélection manuelle.

2) Puis sélectionnez pas à pas les options adaptées à votre véhicule en fonction de chaque écran jusqu'à ce que les informations sur le véhicule soient identifiées.

3) Vous pouvez consulter l'historique du remplacement de la batterie si vous le souhaitez.

4) Vous pouvez procéder à l'enregistrement de la nouvelle batterie.

5) Suivez les indications à l'écran et appuyez sur OK pour sortir.

# **iCarsoft France**

## 9.2.4 FAP

Cette option vous permet de gérer la régénération du filtre à particule et d'éteindre le voyant lorsqu'il est allumé.

1) Sélectionnez l'icône DPF dans la fonction Service, puis sélectionnez pas à pas les options adaptées à votre véhicule en fonction de chaque écran jusqu'à ce que les informations sur le véhicule soient identifiées.

2) Vous pouvez consulter la description du service FAP, puis sélectionnez la demande de régénération pour continuer.

3) Si l'opération réussit, l'état de la régénération apparaît lorsque vous cliquez sur l'élément d'état, appuyez sur OK pour quitter.

9.2.5 ETC (Commande électronique du papillon)

Le système de commande électronique du papillon (ETC), donne la valeur de commande du papillon tout en nettoyant ou en remplaçant le papillon.

1) Sélectionnez l'icône ETC dans la fonction Service, puis sélectionnez pas à pas les options adaptées à votre véhicule en fonction de chaque écran jusqu'à ce que les informations sur le véhicule soient identifiées.

2) Si l'opération réussit, des informations apparaissent à l'écran. Appuyez sur OK pour quitter.

9.2.6 SAS (Capteur d'angle de braquage)

Le système SAS : étalonnage du capteur d'angle de braquage, étalonne le volant en ligne droite ou ré-étalonne le SAS lors du remplacement de la pièce de direction.

1) Sélectionnez l'icône SAS dans la fonction Service, dans un premier temps, l'écran affiche le nombre d'erreur. Appuyer sur le bouton F2 pour continuer.

2) Puis sélectionnez pas à pas les options adaptées à votre véhicule en fonction de chaque écran jusqu'à ce que les informations sur le véhicule soient identifiées.

3) Si l'opération est réussie, la valeur d'angle de braquage droit apparaître à 0.

4) Appuyez sur OK pour quitter.

## 9.3 Test du voltage de la batterie

Sur la page de tension de la batterie, vous trouverez la tension du connecteur de liaison de données (DLC), qui correspond approximativement à l'état de la batterie du véhicule. Vous pourrez, entre autre, observer le voltage pendant le démarrage du moteur.

#### 9.4 OBDII / EOBD

Sélectionnez l'icône OBDII / EOBD dans le menu principal.

L'interface prend en charge les 10 modes OBDII / EOBD, tels que la lecture des codes défaut actuels, des codes défaut en attente, des codes défaut permanents. La suppression des codes défaut, la lecture des données en temps réel, des informations figées sur le véhicule, des informations relatives à la messagerie instantanée, la lecture des données du capteur d'oxygène, des données du moniteur intégré et déclencher le test de fuite du système d'évaporation.

#### 9.5 Définition des codes défaut

Sélectionnez dans le menu principal l'icône « DTC Lookup ». Vous pouvez ainsi rentrer le code défaut que vous souhaitez à l'aide des boutons curseurs, puis appuyez sur OK. La définition du code défaut s'affiche. Si la définition dépend de la marque de votre véhicule, l'interface vous demandera de la sélectionner sur l'écran suivant.

#### 9.6 Examen et rapport

Sélectionnez l'icône « Review » dans le menu principal de votre interface pour revoir les données. Les données sauvegardées peuvent également être téléchargées sur PC via le câble USB fourni et créer un rapport sur le PC.

# 9.7 Réglages (Setup)

#### 9.7.1 Langue

Sélectionnez l'icône « Setup », puis sélectionnez langue et appuyez sur Entrer pour sélectionner la langue de votre choix. Il se peut que vous receviez votre interface dans une autre langue. Si c'est le cas, dans le menu Setup, le choix de la langue sera toujours en premier, vous pourrez ainsi le retrouver plus facilement.

#### 9.7.2 Unité de Mesure

Vous pouvez ici choisir l'affichage des mesures métriques ou impériales. Les unités impériales sont généralement utilisées aux États Unis et au Royaume Uni, elles sont exprimées en pieds ou en pouces. Les unités métriques sont utilisées partout dans le monde, elles sont exprimées en mètres ou en millimètres par exemple.

# 9.7.3 Avertisseur sonore

En sélectionnant dans les réglages « Buzzer » vous pouvez désactiver ou réactiver l'avertisseur sonore qui se déclenche à chaque fois que vous appuyez sur une touche de l'interface.

#### 9.8 Help (Aide)

En sélectionnant l'icône Help, vous trouverez des informations sur le fonctionnement de l'interface, telles que les modes OBDII disponibles et la compatibilité avec les véhicules.

#### 9.9 About (A propos)

En sélectionnant l'icône About, vous arriverez sur la page d'information de l'interface, qui contient la version du logiciel, la version du matériel et le numéro de série du produit.

# **10. Garantie**

#### 10.1 Garantie 2 ans

iCarsoft garantit à ses clients que ce produit sera exempt de tout défaut de matériel et de fabrication pendant une période de deux ans à compter des données de l'achat d'origine, sous réserve des conditions suivantes :

1) La responsabilité de iCarsoft au titre de la garantie est limitée à la réparation ou, à la discrétion de iCarsoft, au remplacement gratuit de l'outil de diagnostic avec la preuve d'achat. Le reçu de vente peut être utilisé à cette fin.

2) La présente garantie ne s'applique pas aux dommages causés par une utilisation incorrecte, un accident, une inondation, la foudre ou si le produit a été modifié ou réparé par une personne autre que le centre de service du fabricant.

3) iCarsoft ne saurait être tenu responsable des dommages accessoires ou indirects résultant de l'utilisation de l'outil de diagnostic. Certains États n'autorisant pas les limitations de durée d'une garantie implicite, les limitations ci-dessus peuvent donc ne pas s'appliquer à vous.

#### 10.2 Procédures de service

Pour toutes questions, n'hésitez pas à contacter notre service client par mail ou via notre site Internet www.icarsoft-france.fr

10.3 Mise à jour du logiciel

Pour la mise à jour de votre interface, rendez-vous sur le site https://www.icarsoft.com, puis dans la section Support & Updates, https://www.icarsoft.com/Page/103.html. Vous arrivez directement sur la page des valises V1.0 et V2.0 avec la liste de toutes les interfaces compatibles avec le logiciel de mise à jour.

Cliquez sur le lien **en bas de page** afin de télécharger la mise à jour.

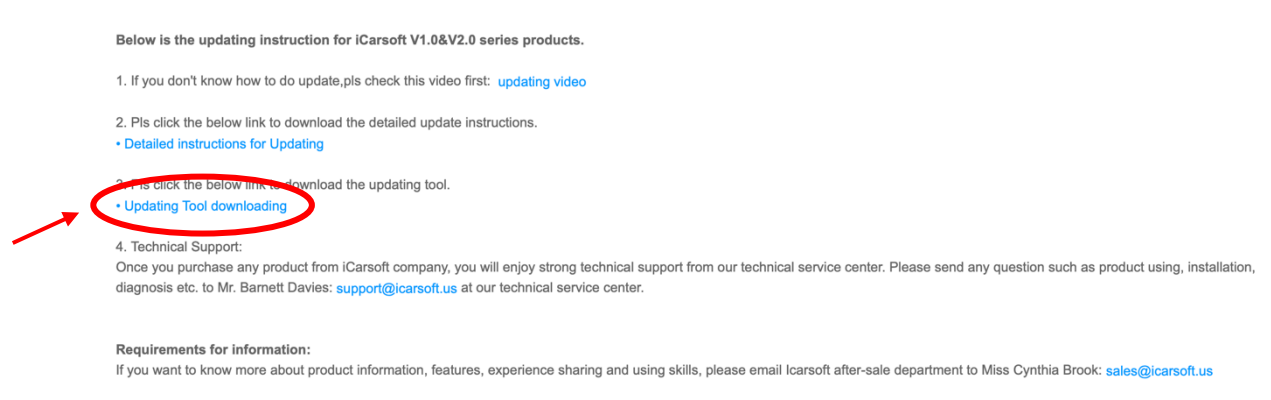

**Nous mettons également à votre disposition, une vidéo qui vous expliquera étape par étape, comment mettre à jour votre interface.**